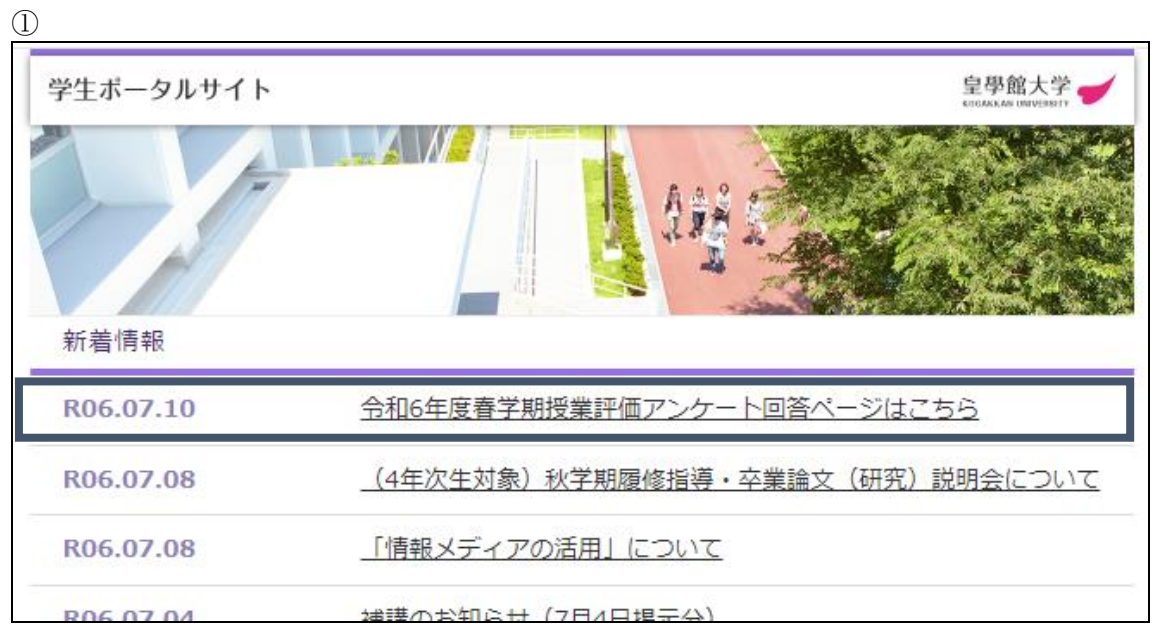

学生ポータルサイトの新着情報欄にある「令和 6 年度春学期 授業評価アンケート回答ペ ージ はこちら」をクリックします。

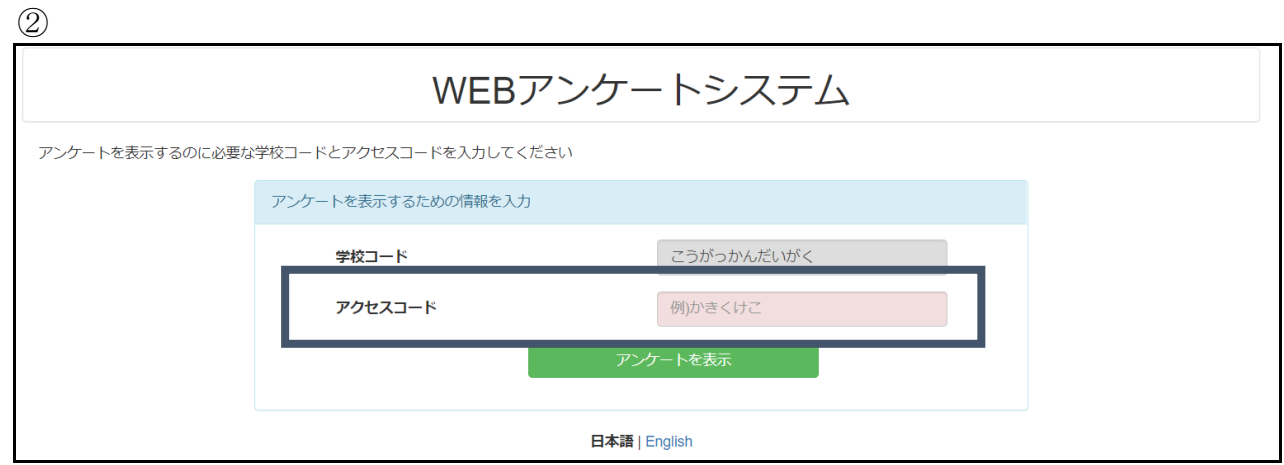

赤枠のアクセスコード欄に、科目ごとランダムに設定された「アクセスコード」(ひらが な4文字)を入力すると、次のアンケート回答画面に移ります。

③

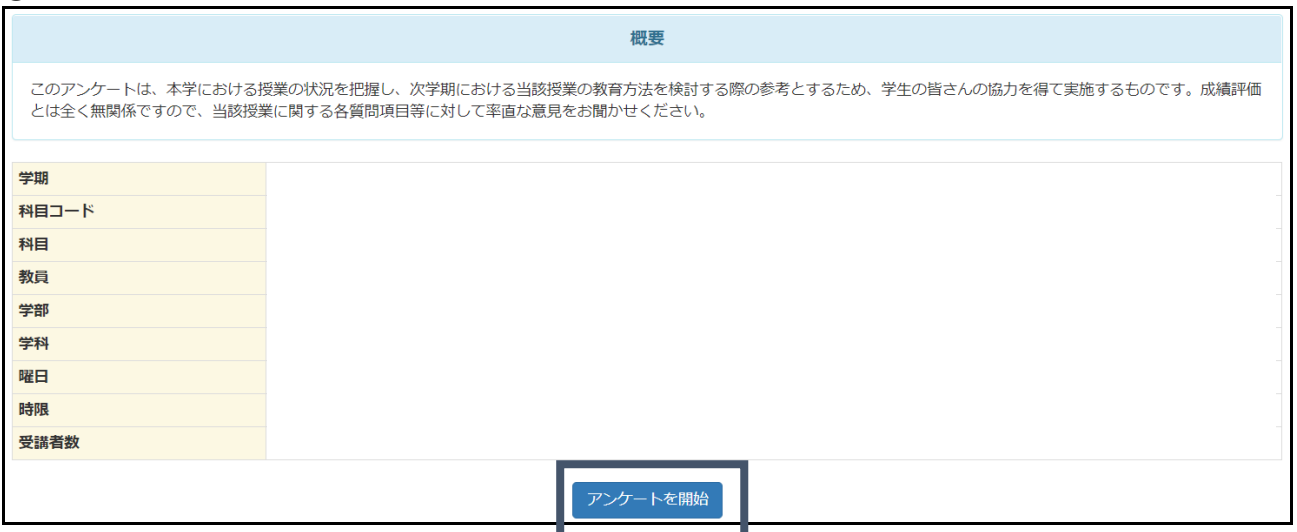

学期、科目、教員等を確認します。

「アンケートを開始」すると、回答画面に移り、授業評価アンケートに回答することが できます。(個人による複数回答は基本的にできません)

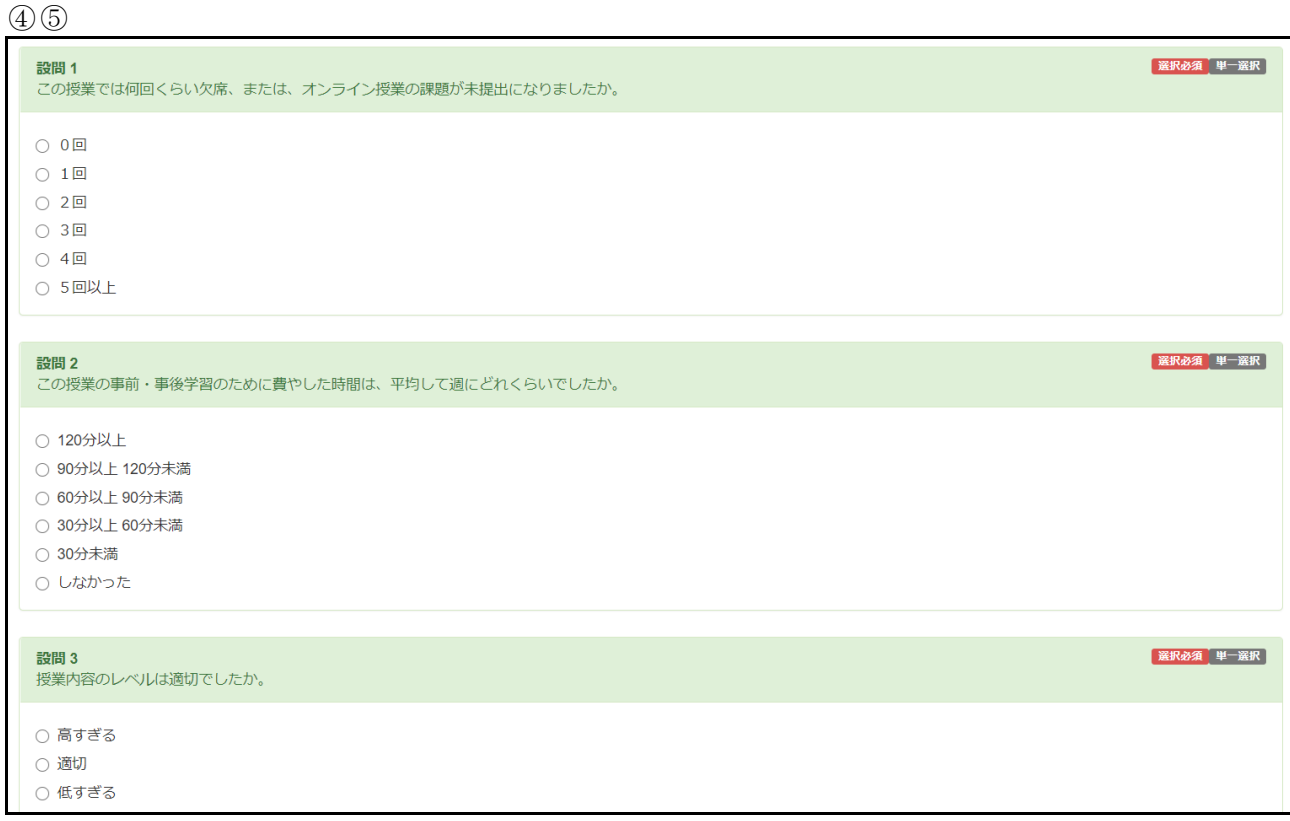

学生は各設問に沿って回答し、完了次第教室から退出します。